## **Software**<sup>46</sup>

**Entire Connection**

**Host Printer Manager**

Version 4.5.2

April 2009

# **Entire Connection**

This document applies to Entire Connection Version 4.5.2 and to all subsequent releases.

Specifications contained herein are subject to change and these changes will be reported in subsequent release notes or new editions.

Copyright © Software AG 1984-2009. All rights reserved.

The name Software AG, webMethods and all Software AG product names are either trademarks or registered trademarks of Software AG and/or Software AG USA, Inc. Other company and product names mentioned herein may be trademarks of their respective owners.

## **Table of Contents**

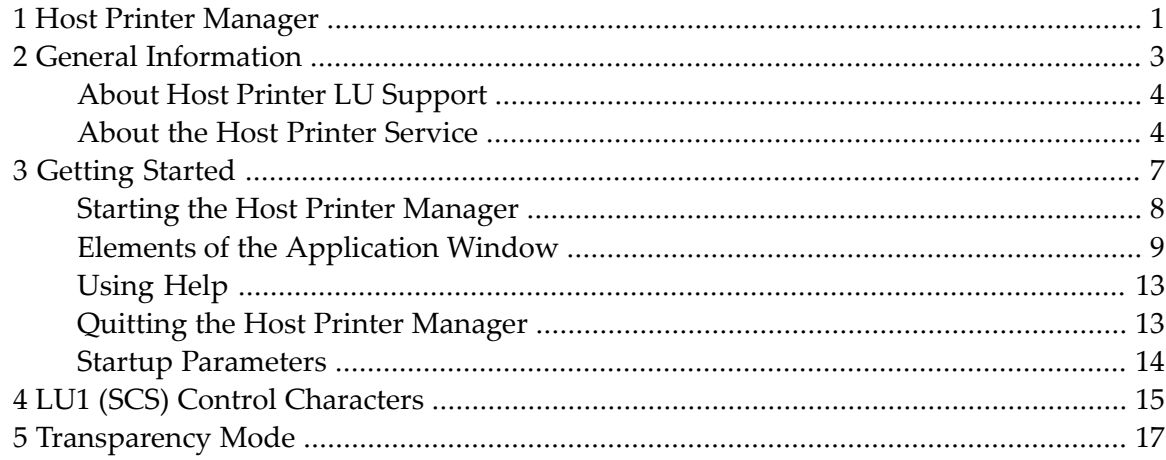

## <span id="page-4-0"></span>**1 Host Printer Manager**

The Host Printer Manager can only be used by an Entire Connection administrator.

This section provides the following information:

- **General [Information](#page-6-0)**
- **[Getting](#page-10-0) Started**
- **LU1 (SCS) Control [Characters](#page-18-0)**
- **[Transparency](#page-20-0) Mode**

### <span id="page-6-0"></span> $\overline{2}$ **General Information**

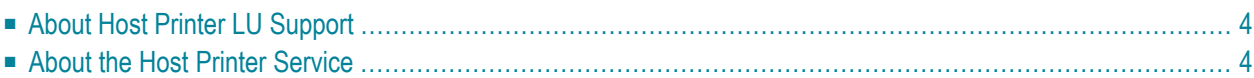

## <span id="page-7-0"></span>**About Host Printer LU Support**

The host printer LU support in Entire Connection is an emulation for host printer LUs.

A host printer is a Logical Unit (LU) defined on the mainframe. The LU definition is made in VTAM. Among other specifications, this definition also contains the LU name and LU type. Entire Connection supports LU1 and LU3 type host printers. Each host application can use this LU for printing, referring the printer by the LU name.

A gateway (TN3270E) is responsible for creating the link between the Logical Unit on the host and the Entire Connection host printer session.

When an Entire Connection host printer session is opened, it connects the LU via the appropriate gateway and activates it. As soon as print data are available, the LU starts the bind process. Entire Connection then receives the necessary data for this print job and the print data. Entire Connection automatically recognizes the type of Logical Unit. The print data are sent to the print destination specified in the properties of the host printer session. The print destination can be a local printer, a network printer, a file, or a user program. See *Host Printer Sessions* in the *Overview of Object Properties*.

If an error occurs while receiving data, Entire Connection sends a sense code to the Logical Unit so that the host application can stop the print process.

After successful completion of the print data transferto the Entire Connection host printer session, the LU unbinds the host printer session and waits for new print data.

The host printer LU support consists of two elements:

- <span id="page-7-1"></span>■ Host printer service. This is the host printer LU emulation.
- Host Printer Manager. This is the application for monitoring and managing host printer sessions.

## **About the Host Printer Service**

Host printer LU support is implemented as a Windows service. It and can be started and stopped using **Administrative Tools > Services** in the Windows Control Panel.

The **Software AG Entire Connection Host Printer Service** can be started in one of the following ways:

- When the service is set to automatic startup, it is automatically started when Windows is started. This is the default setting when you install Entire Connection..
- When the service is set to manual startup, choose the **Start** command in the list of services (in the Control Panel).

■ When the Host Printer Manager is started, it is automatically started.

The Host printer service is stopped when you shut down Windows or when you choose the **Stop** command in the list of services (in the Control Panel). It is not stopped when you log off and then log on with another user ID.

#### **If you want to use network printers:**

The setup program installs the host printer service using the system account. If you want to use network resources such as network printers, you must change the service definition in order to use a user account instead of the system account. This user account must have the appropriate access rights for the network resources. To change the account parameters, you have to access **Services** in the Windows Control Panel.

### <span id="page-10-0"></span> $3$ **Getting Started**

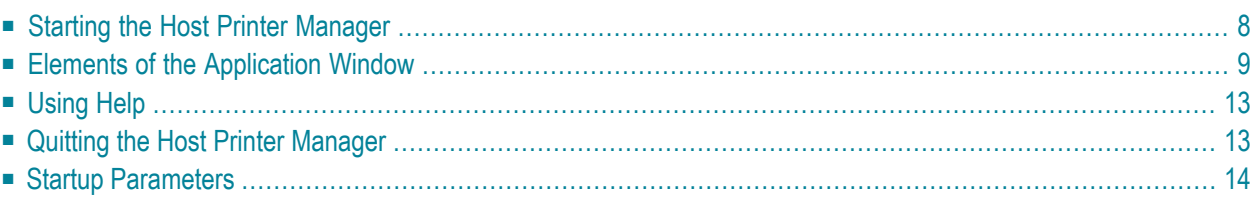

## <span id="page-11-0"></span>**Starting the Host Printer Manager**

The Host Printer Manager provides the functionality for monitoring and managing the host printer sessions.

You can only invoke the Host Printer Manager when you have chosen the setup type **Complete** during installation (orthe setup type **Custom** with the option **Host Printer LU Support**). The Host Printer Manager as well as the host printer service are *not* installed with the setup type **Typical** (default).

If you do not specify otherwise during installation, an Entire Connection folder automatically appears in the **Programs** folder of the **Start** menu after Entire Connection has been installed. It contains the shortcuts for the Entire Connection components, including the Host Printer Manager.

#### **To start the Host Printer Manager**

■ From the **Start** menu, choose **Programs > Software AG Entire Connection** *n.n.n* **> Host Printer Manager**.

You automatically log on as an administrator.

The **Host Printer Manager** application window appears. You can now open and close a printer session or delete a document as described below.

## <span id="page-12-0"></span>**Elements of the Application Window**

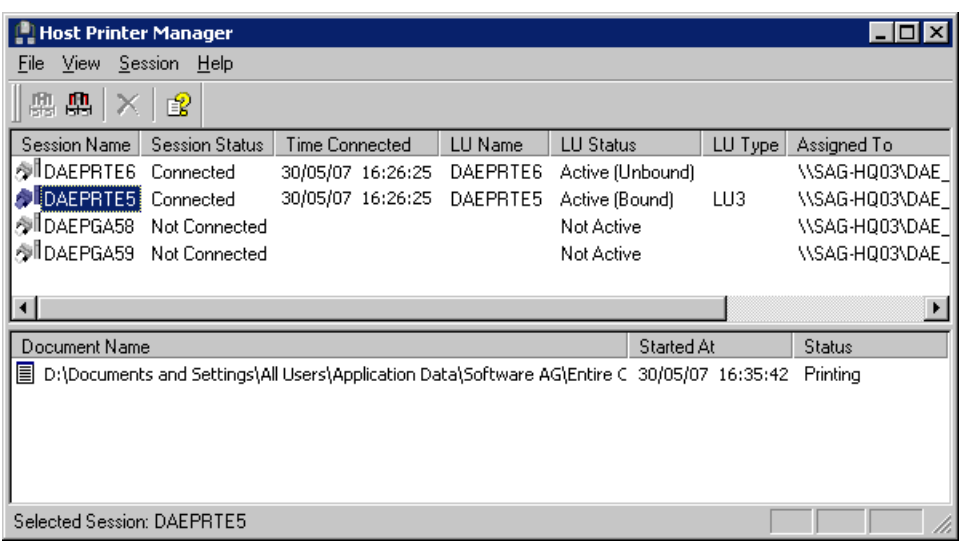

The application window contains two panes. To modify the size of a pane, move the mouse pointer over the border separating the panes until the pointer changes, showing two arrows pointing into opposite directions. Then drag the border using the mouse until one of the panes has the desired size.

The following topics are covered below:

- [Menu](#page-12-1) Bar
- [Toolbar](#page-13-0)
- <span id="page-12-1"></span>■ [Status](#page-13-1) Bar
- Defined [Sessions](#page-13-2)
- Print Data for the [Selected](#page-15-0) Session

#### **Menu Bar**

The following menus are available:

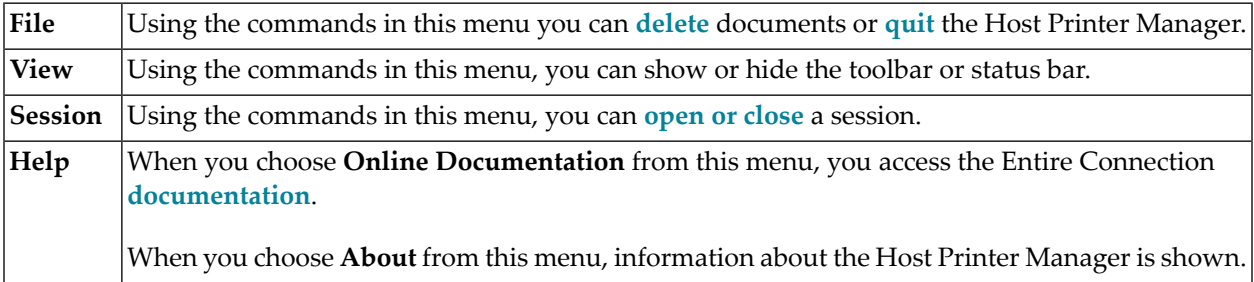

When you choose **Software AG on the Web** from this menu, you can check the Software AG web site for the latest information on products or events.

#### <span id="page-13-0"></span>**Toolbar**

You can execute the most important Host Printer Manager functions using the toolbar. The toolbar buttons represent the following menu commands:

- **Open [Session](#page-13-2)** (**Session** menu) 興
- 血 **Close [Session](#page-13-2)** (**Session** menu)
- **Delete [Document](#page-15-0)** (**File** menu)  $\mathbf{x}$
- **Online [Documentation](#page-16-0)** (**Help** menu)

#### **To switch the toolbar display on and off**

From the **View** menu, choose **Toolbar**.

<span id="page-13-1"></span>When the toolbar is displayed in the application window, a check mark is shown next to this menu command.

#### **Status Bar**

The status bar is used to display system messages and help texts for the currently selected menu command or toolbar button.

#### **To switch the status bar display on and off**

<span id="page-13-2"></span>■ From the **View** menu, choose **Status Bar**.

When the status bar is displayed in the application window, a check mark is shown next to this menu command.

#### **Defined Sessions**

The upper pane of the application window shows all sessions that have been defined using the **Host Printer Session** dialog box and the currently connected associated printer sessions. It is possible to use multiple instances of the same associated printer session. If the same display session is opened multiple times, a printer session is created for each display session. When a display session is disconnected, the associated printer session is also disconnected and is no longer shown in the list. For general information on host printer sessions, see *About the Object Types* in the *Configuration Manager* section.

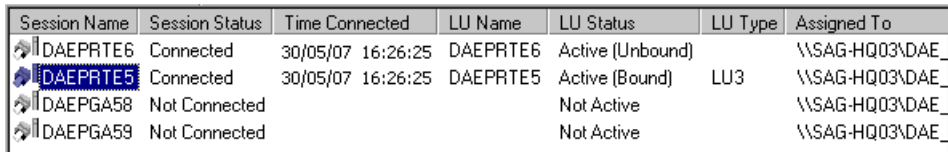

The **LU Name** column shows the name of the LU for the printer. For associated printer sessions, the shown name is composed of the display session name followed by the name of the printer session in brackets. Example: "MyIbm<prt07>".

The LU type is only shown when the first print job has arrived. This can either be LU1 or LU3.

When you create a new host printer session after the host printer service has been started, you first have to stop the service and start it again so that the session is displayed in the above application window.

As long as you only modify the parameters of an existing host printer session and do not change its name, you need not stop the service. In this case, it is sufficient when you close the session and then open it again (see the description below). The session is then started with the modified parameters.

The session status can be one of the following:

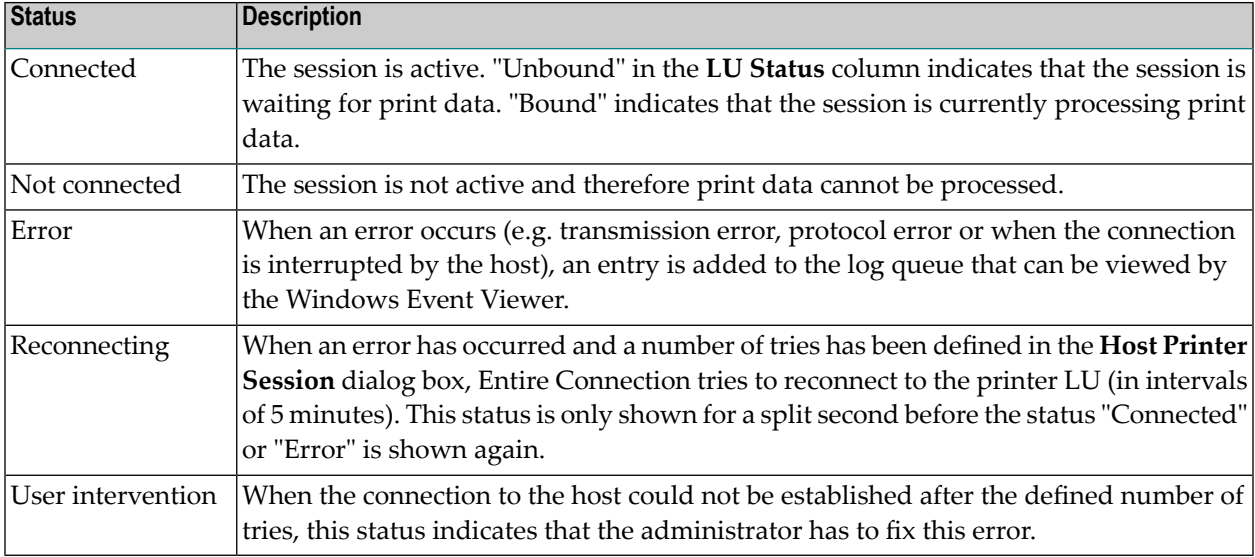

#### **To open a session**

- 1 In the upper pane of the application window, select the session you want to open.
- 2 From the **Session** menu, choose **Open Session**.

Or:

Choose the following toolbar button:

鼎

**Note:** An associated printer session is created and opened by a display session. Therefore, the command **Open Session** is not available for associated printer sessions (it is always dimmed).

#### **To close a session**

- 1 In the upper pane of the application window, select the session you want to close.
- 2 From the **Session** menu, choose **Close Session**.

Or:

Choose the following toolbar button:

鼎

<span id="page-15-0"></span>

**Note:** An associated printer session is closed and deleted by the display session. Therefore, the command **Close Session** is not available for associated printer sessions (it is always dimmed).

#### **Print Data for the Selected Session**

The lower pane of the application window shows the print data for the session that is currently selected in the upper pane. This is the print data for which the print destination **Printer** has been defined.

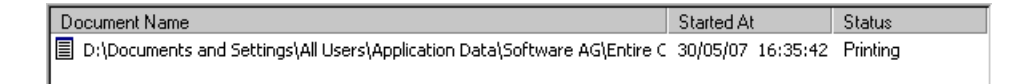

Normally, documents are automatically deleted when they have been printed. When an error occurs, however, the administrator has the possibility to delete the corresponding documents.

#### **To delete a document**

- 1 Select the desired document in the lower pane.
- 2 From the **File** menu, choose **Delete Document**.

Or:

Choose the following toolbar button:

×

## <span id="page-16-0"></span>**Using Help**

The complete Entire Connection documentation is available as an HTML help file.

**Online Documentation.** 

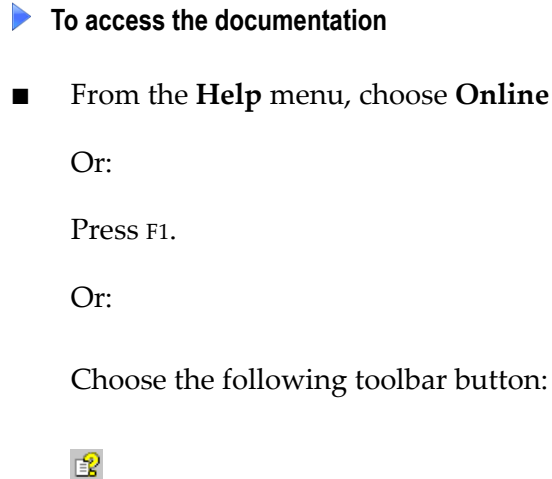

## <span id="page-16-1"></span>**Quitting the Host Printer Manager**

When you quit the Host Printer Manager, the host printer service is not stopped.

#### **To quit the Host Printer Manager**

■ From the **File** menu, choose **Exit**.

Or:

Choose **Close** from the Control menu.

Or:

Click the corresponding standard button in the title bar.

## <span id="page-17-0"></span>**Startup Parameters**

The Host Printer Manager is started by invoking *PccPLUMn.exe*.

If you create a shortcut for *PccPLUMn.exe*, you can modify its properties in order to define the user name and password with which the Configuration Manager is to be started.

**Note:** This information applies only to shortcuts on your desktop (it does not apply to the shortcut in the Start menu or a copy of it).

The syntax for starting the Host Printer Manager is the following:

[*drive:\path\*]PccPLUMn.exe *username password* 

User name and password are optional parameters.

## <span id="page-18-0"></span>**4 LU1 (SCS) Control Characters**

SNA character string (SCS) control characters are responsible for printing formatted text. Entire Connection supports the following SCS control characters:

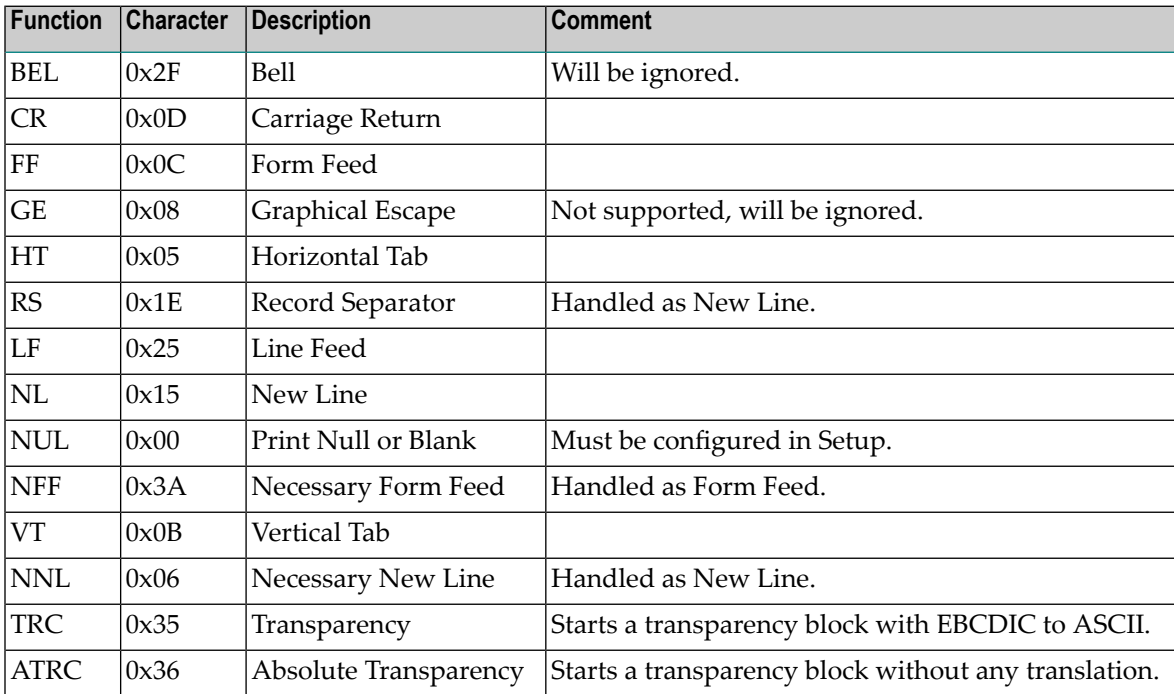

All other characters are translated from EBCDIC to ASCII (except in Absolute Transparency mode).

The translation function uses the translate tables chosen in the **National** property page forthe host printer session.

## <span id="page-20-0"></span>**5 Transparency Mode**

Entire Connection supports two independent methods to transfer transparent data from the host application to the printer:

- You can combine two printable characters to one printer control character (only supported for the print destination **Printer**).
- You can use a SCS control character. This does not depend on the specified print destination. Each transparency block must consist of 2 bytes of header information and a data block of at least one byte. The second byte of the header shows the number of transparent data bytes carried in this block. In transparency mode, SCS control characters within a transparency block are ignored. The figure below shows how Entire Connection expects the data structure to print in this transparency mode.

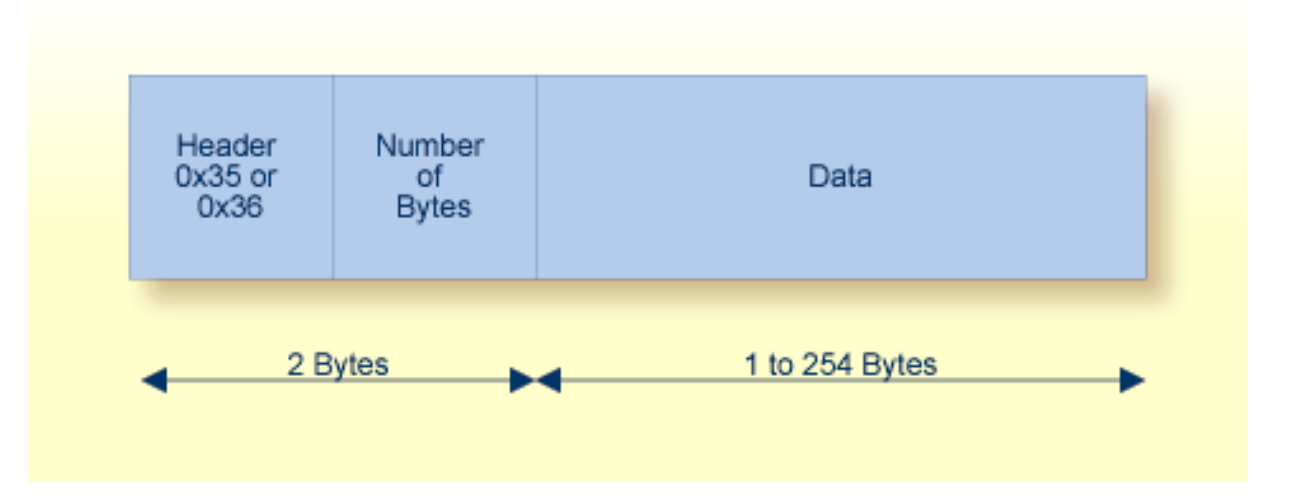